# R. Reports Menu: 3. Detail Transactions

#### Table of Contents

| Detail Transactions | 3  |
|---------------------|----|
| Individual          | 4  |
| Range               | 6  |
| All Parcels         | 8  |
| Pre-close Report    | 10 |

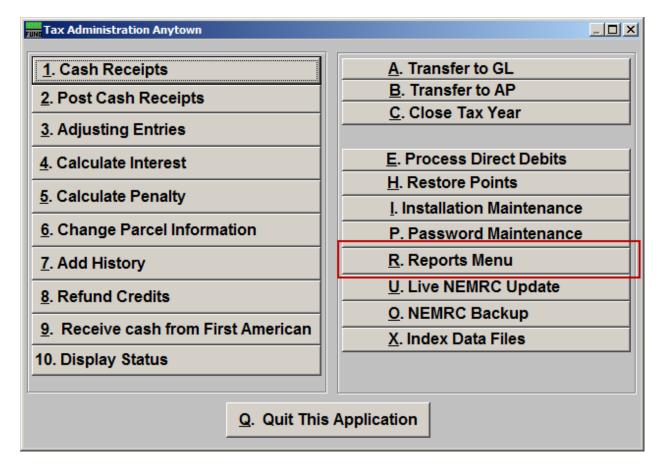

Click on "R. Reports Menu" off the Main Menu and the following window will appear:

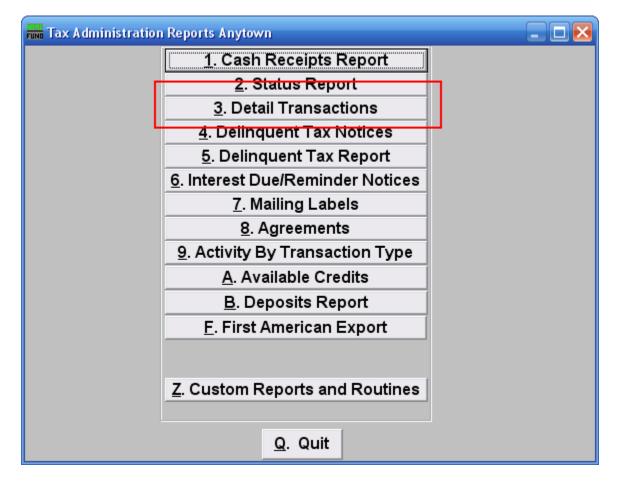

Click on "3. Detail Transactions" on the Reports Menu and the following window will appear:

#### **Detail Transactions**

| FUND Detail Transaction                                            |                                                                                 |
|--------------------------------------------------------------------|---------------------------------------------------------------------------------|
| Individual 1     Range 2     Name                                  | ress F4 to Recall 203000001-<br>- Find Find Find                                |
| ○ All Parcels <b>3</b><br>○ Pre-close report <b>4</b>              |                                                                                 |
| Tax Year (Blank for All) Show Detail Date Range (Blank             | c for All) // to //                                                             |
| <ul> <li>Payment Detail</li> <li>Summarize All Payments</li> </ul> | Show Payment Memos     Parcel Order       Suppress Payment Memos     Name Order |
| <u> </u>                                                           | eview Print Compressed <u>C</u> ancel                                           |

- **1.** Individual: Click on this option if you want this report to be for an Individual Parcel.
- 2. Range: Click on this option if you want this report to be for a range of Parcels.
- 3. All Parcels: Click on this option if you want this report be for All Parcels.
- **4. Pre-close report:** Click on this option if you want to have this be a Pre-close report. This option will print for accounts that have a zero balance and you plan to remove accounts with a zero balance when you close.

Refer to the section below that relates to your choice.

#### Individual

If you chose "Individual" the following window will appear:

| Funo Detail Tra  | nsaction                    |                 |               |              |       |                |
|------------------|-----------------------------|-----------------|---------------|--------------|-------|----------------|
| Individual       | <mark>1</mark><br>Parcel ID | Press F4 to Re  |               | ind          |       |                |
| C Range          | Name                        |                 |               |              | Find  |                |
| C All Parcels    |                             |                 |               |              |       |                |
| C Pre-close repo | rt                          |                 |               |              |       |                |
| Tax Year (Blank  | for All)                    | 2               | Find          |              |       |                |
| Show Detail Dat  | te Range (Bla               | ink for All)    | 113           | to // 3      | _     |                |
| 4 Payment [      | Detail                      | 5               | ment Memos    | Parcel Order |       |                |
| C Summariz       | e All Payment:              | s 🥑 Suppress    | Payment Memos | Name Order   |       |                |
|                  |                             |                 |               |              |       |                |
| 7                |                             | 8               | 9             | 10           |       | - 11           |
| <u>F</u> ile     | Ē                           | <u>P</u> review | <u>P</u> rint | Print Compre | essed | <u>C</u> ancel |

- 1. Select the Parcel you are seeking. For additional information on finding Parcels, refer to TA GENERAL PARCEL LOOKUPS.
- 2. Tax Year (Blank for All): You may restrict this report for a single Tax Year.
- **3.** Show Detail Date Range (Blank for All): You may restrict this report to a range of transactional dates.
- **4. Payment Detail OR Summarize All Payments:** Payment detail will provide a report of all activities by original due dates. Summary will collapse activity by type (principal, interest, penalty, other and credit.)
- 5. Show Payment Memos OR Suppress Payment Memos: This report may include memo's that were entered during "1. Cash Receipts" processing. Memo's often can contain information about the payment being made by someone other than the tax payer.
- 6. Parcel Order OR Name Order: Select the order of reporting the Parcels. This does not matter for an Individual report.
- **7.** File: Click this button to save this report on this computer. Refer to GENERAL FILE for more information.

NEMRC Page 4 of 11

- **8. Preview:** Click this button to preview this report. Refer to GENERAL PREVIEW for more information.
- **9. Print:** Click this button to print this report. Refer to GENERAL PRINTING for more information.
- **10. Print Compressed:** Click this button to print the report. This is different from the "Print" option in that it will use less paper for the same report.
- **11. Cancel:** Click "Cancel" to cancel and return to the previous menu.

#### Range

If you chose "Range" the following window will appear:

| Pum Detail Transaction – 🗆 🗙 |                         |                               |                                    |                            |     |                |
|------------------------------|-------------------------|-------------------------------|------------------------------------|----------------------------|-----|----------------|
| C Individual                 | 1<br>Parcel ID          | ress F4 to Reca               | II 203000001-<br>- Fin             | d                          |     |                |
| <ul> <li>Range</li> </ul>    | Name                    |                               |                                    | F                          | ind |                |
| C All Parcels                | Parcel ID               | ress F4 to Reca               | II 203000001-<br>- Fin             | d                          |     |                |
|                              | Name                    |                               |                                    | F                          | ind |                |
| Tax Year (Blank              | for All) 3              | Fi                            | nd                                 |                            |     |                |
| Show Detail Dat              | e Range (Blan           | k for All)                    | 11 4                               | to // 4                    |     |                |
|                              |                         |                               |                                    |                            |     |                |
| ● Payment D<br>● Summarize   | etail<br>e All Payments | o Show Payme<br>● Suppress Pa | ent Memos 🕌 🦷 I<br>yment Memos 💽 I | Parcel Order<br>Name Order |     |                |
|                              |                         |                               |                                    |                            |     |                |
|                              |                         |                               |                                    |                            |     |                |
| 8                            |                         | 9                             | 10                                 | 11                         |     | 12             |
| <u>F</u> ile                 | <u>P</u> r              | eview                         | <u>P</u> rint                      | Print Compress             | ed  | <u>C</u> ancel |

- 1. Select the Parcel you want to start with. For additional information on finding Parcels, refer to TA GENERAL PARCEL LOOKUPS.
- 2. Select the Parcel you want to stop at. For additional information on finding Parcels, refer to TA GENERAL PARCEL LOOKUPS.
- 3. Tax Year (Blank for All): You may restrict this report for a single Tax Year.
- 4. Show Detail Date Range (Blank for All): You may restrict this report to a range of transactional dates.
- **5. Payment Detail OR Summarize All Payments:** Payment detail will provide a report of all activities by original due dates. Summary will collapse activity by type (principal, interest, penalty, other and credit.).
- **6.** Show Payment Memos OR Suppress Payment Memos: This report may include memo's that were entered during "Cash Receipts" processing. Memo's often can contain information about the payment being made by other than the tax payer.
- 7. Parcel Order OR Name Order: Select the order of reporting the Parcels.

NEMRC Page 6 of 11

- **8.** File: Click this button to save this report on this computer. Refer to GENERAL FILE for more information.
- **9. Preview:** Click this button to preview this report. Refer to GENERAL PREVIEW for more information.
- **10. Print:** Click this button to print this report. Refer to GENERAL PRINTING for more information.
- **11. Print Compressed:** Click this button to print the report. This is different from the "Print" option in that it will use less paper for the same report.
- **12.** Cancel: Click "Cancel" to cancel and return to the previous menu.

#### All Parcels

If you chose "All Parcels" the following window will appear:

| Pure Detail Transaction                | 1                |                 |                  |                |  |
|----------------------------------------|------------------|-----------------|------------------|----------------|--|
|                                        |                  |                 |                  |                |  |
| Individual                             |                  |                 |                  |                |  |
| 🔿 Range                                |                  |                 |                  |                |  |
| All Parcels                            |                  |                 |                  |                |  |
| O Pre-close report                     |                  |                 |                  |                |  |
|                                        |                  |                 |                  |                |  |
| Tax Year (Blank for All)               | 1                | Find            |                  |                |  |
| Show Detail Date Range (Blank for All) |                  |                 |                  |                |  |
| 5                                      |                  |                 |                  |                |  |
|                                        |                  |                 |                  |                |  |
| <ul> <li>Payment Detail</li> </ul>     | 🖉 Show Pa        | yment Memos 🛛 🥊 | 🔿 Parcel Order   |                |  |
| 🕺 🕜 Summarize All Payr                 | nents 💿 Suppress | s Payment Memos | 🖲 Name Order     |                |  |
| FoxPro Filter Expression               | n New Edit       | Delete          |                  |                |  |
| 6                                      |                  | -               |                  |                |  |
| 7                                      | 8                |                 | 10               | 11             |  |
| File                                   |                  |                 |                  |                |  |
| <u> </u>                               | Preview          | <u>P</u> rint   | Print Compressed | <u>C</u> ancel |  |

- 1. Tax Year (Blank for All): You may restrict this report for a single Tax Year.
- 2. Show Detail Date Range (Blank for All): You may restrict this report to a range of transactional dates.
- **3.** Payment Detail OR Summarize All Payments: Payment detail will provide a report of all activities by original due dates. Summary will collapse activity by type (principal, interest, penalty, other and credit.).
- 4. Show Payment Memos OR Suppress Payment Memos: This report may include memo's that were entered during "Cash Receipts" processing. Memo's often can contain information about the payment being made by other than the tax payer.
- 5. Parcel Order OR Name Order: Select the order of reporting the Parcels.
- 6. FoxPro Filter Expression:
- **7.** File: Click this button to save this report on this computer. Refer to GENERAL FILE for more information.
- **8. Preview:** Click this button to preview this report. Refer to GENERAL PREVIEW for more information.

#### NEMRC Page 8 of 11

- **9. Print:** Click this button to print this report. Refer to GENERAL PRINTING for more information.
- **10. Print Compressed:** Click this button to print the report. This is different from the "Print" option in that it will use less paper for the same report.
- **11. Cancel:** Click "Cancel" to cancel and return to the previous menu.

#### Pre-close Report

If you chose "Pre-close Report" the following window will appear:

| Fund Detail Transaction                                                    |
|----------------------------------------------------------------------------|
|                                                                            |
| CIndividual                                                                |
| C Range                                                                    |
| C All Parcels                                                              |
| Pre-close report                                                           |
|                                                                            |
| Tax Year (Blank for All) 1 Find                                            |
| Show Detail Date Range (Blank for All) // 2 to // 2                        |
| Report Tax Bills Paid in Full On or Before 02/01/2005 3                    |
| Payment Detail                                                             |
| 🔽 Summarize All Payments 🕺 Suppress Payment Memos 💽 Name Order             |
|                                                                            |
|                                                                            |
| 7 8 9 10 11                                                                |
| Eile         Preview         Print         Print Compressed         Cancel |

- **1.** Tax Year (Blank for All): You may restrict this report for a single Tax Year.
- 2. Show Detail Date Range (Blank for All): You may restrict this report to a range of transactional dates.
- **3. Report Tax Bills Paid in Full On or Before:** This date should match the date chosen during year close for removal of accounts that have a zero balance as of that time. The best practice is to not remove any data for the last two complete fiscal years.
- 4. Payment Detail OR Summarize All Payments: Payment detail will provide a report of all activities by original due dates. Summary will collapse activity by type (principal, interest, penalty, other and credit.).
- 5. Show Payment Memos OR Suppress Payment Memos: This report may include memo's that were entered during "Cash Receipts" processing. Memo's often can contain information about the payment being made by other than the tax payer.
- 6. Parcel Order OR Name Order: Select the order of reporting the Parcels.
- **7.** File: Click this button to save this report on this computer. Refer to GENERAL FILE for more information.

- **8. Preview:** Click this button to preview this report. Refer to GENERAL PREVIEW for more information.
- **9. Print:** Click this button to print this report. Refer to GENERAL PRINTING for more information.
- **10. Print Compressed:** Click this button to print the report. This is different from the "Print" option in that it will use less paper for the same report.
- **11. Cancel:** Click "Cancel" to cancel and return to the previous menu.